# 亞洲大學

# 新進教職員工報到系統

# -主管審閱資料操作說明

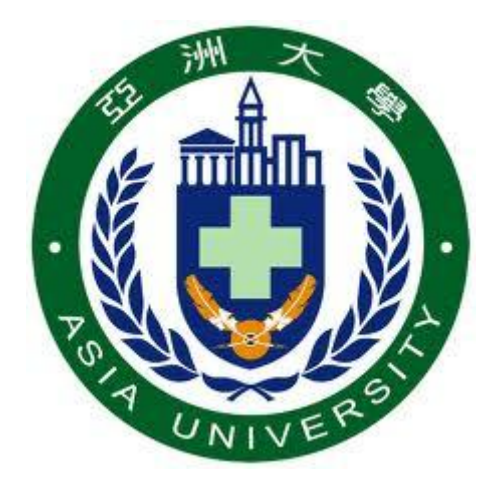

## 中 華 民 國 100 年 08 月 01 日

# 目錄

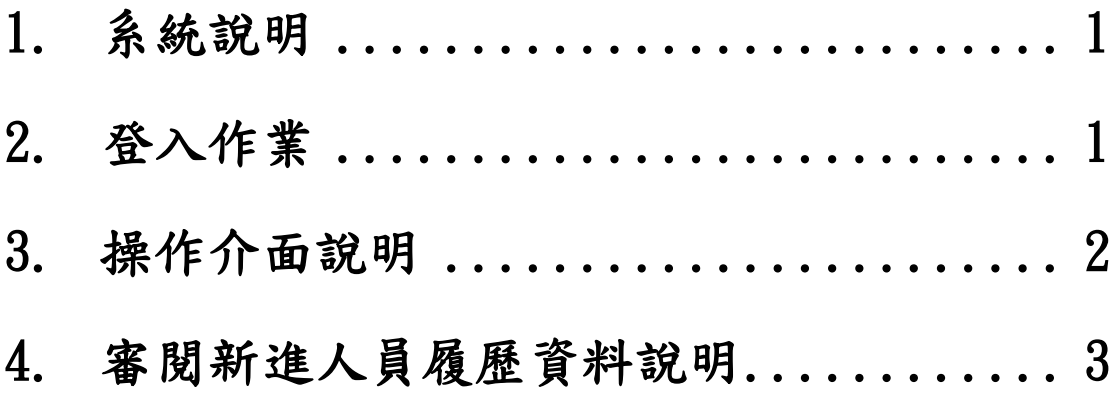

#### <span id="page-2-0"></span>1.系統說明

本校自 100 學年度起,啟用"新進教職員工報到系統"提供新進教師或職員於報到前先上線登錄其履 歷資料並自動進入審核作業,新進人員履歷資料會以電子郵件主動通知其服務單位主管,俟您接獲通 知時,請即進行資料審閱,並傳送至下一流程。

#### <span id="page-2-1"></span>2.登入作業

(1) 開啟系統通知信件,信件標題如下圖:

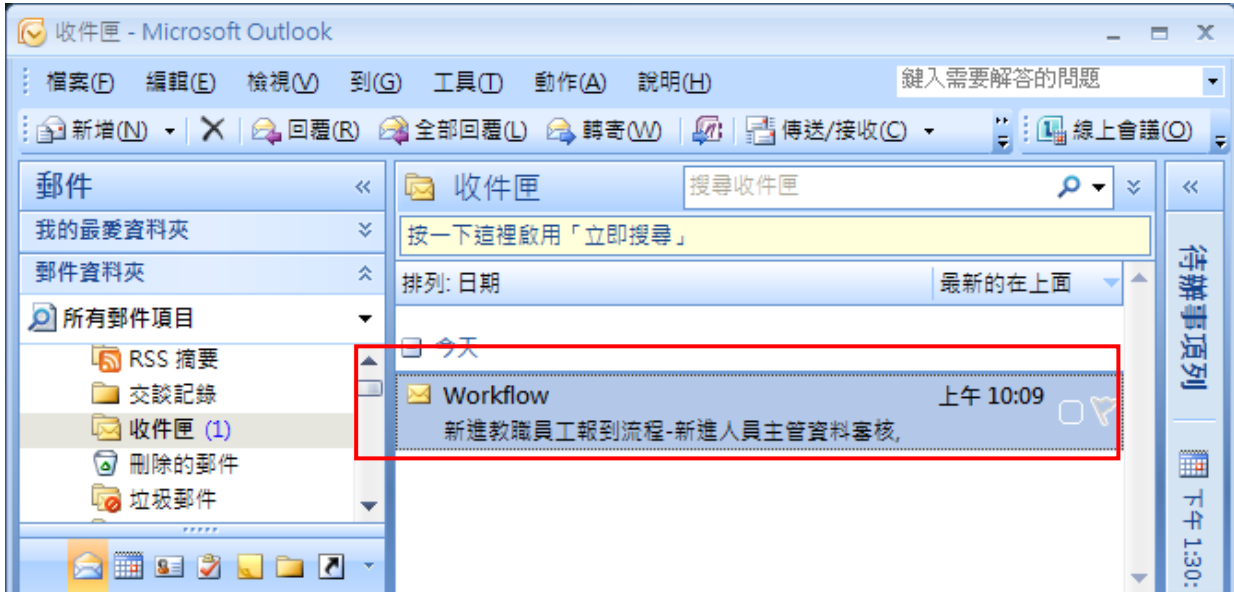

(2) 信件開啟後,請點選"網頁連結"進入"新進教職員工報到系統"。

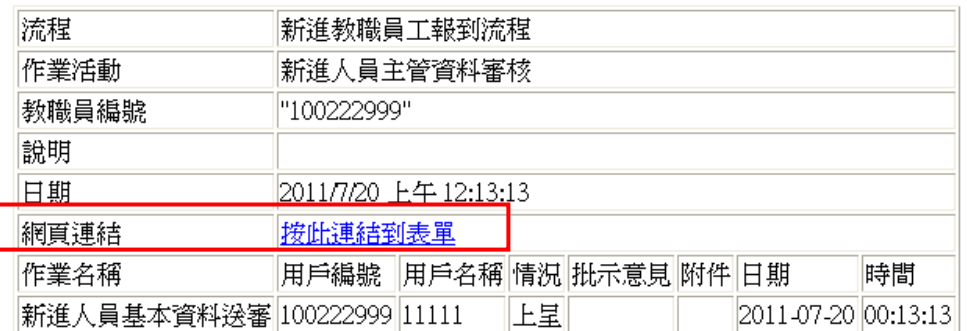

- (3) 進入登入畫面後,請輸入"用戶(職員編號)"及"密碼(預設為身分證後六碼)",並點選【登
	- 入】按鈕。若無法登入系統,請與資訊處系統管理員連繫(分機:3537)。

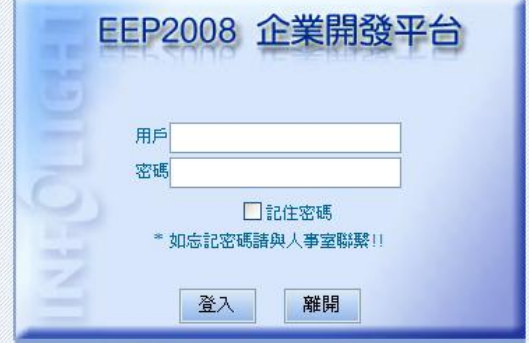

### <span id="page-3-0"></span>3.操作介面說明

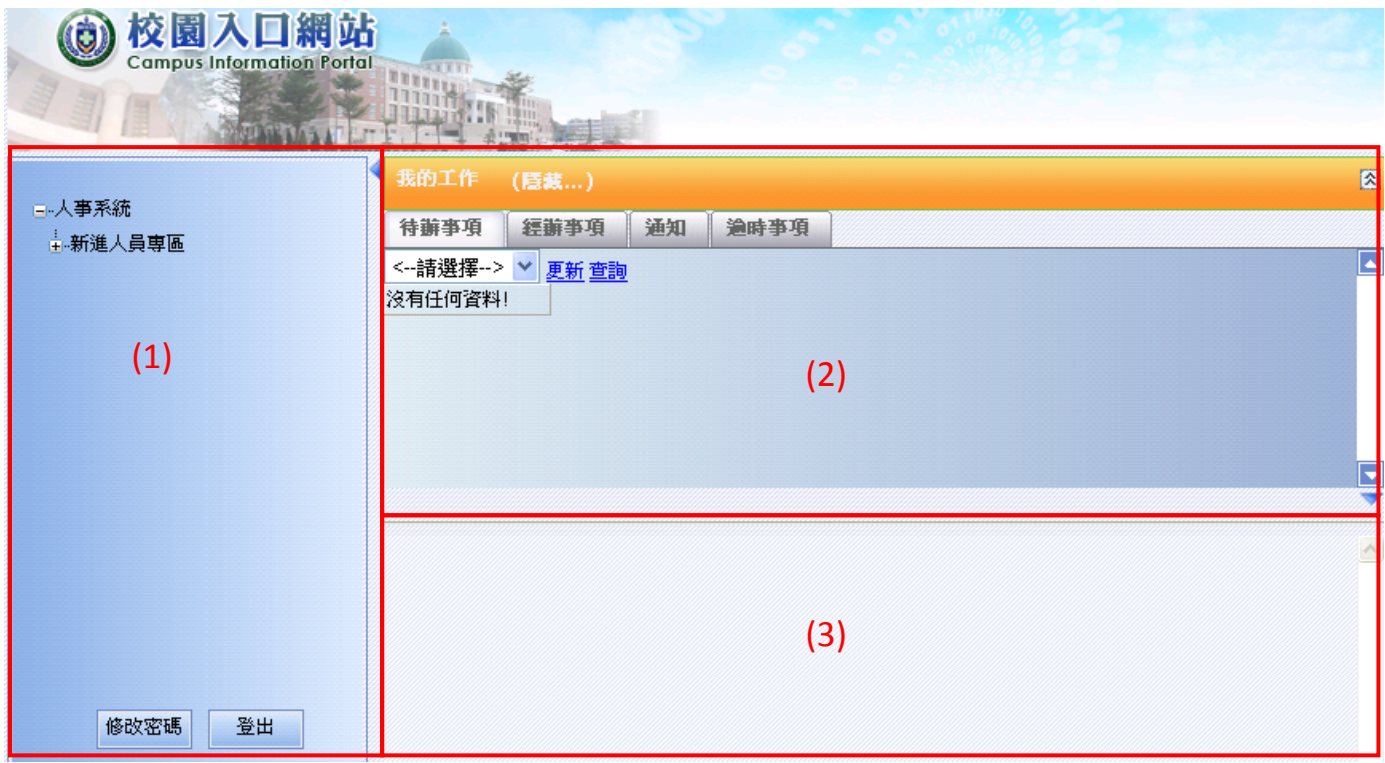

- (1) 主選單列:選擇功能項目,選單會依據不同的登入角色而呈現不同的選單功能。
- (2) 工作流程接收區:顯示目前屬於登入者的工作項目。可查詢"待辦事項"、"經辦事項"、 "通知"和"逾時事項"。
- (3) 系統操作區:依主選單列選取項目,顯示各功能頁資訊及操作。

## <span id="page-4-0"></span>4.審閱新進人員履歷資料說明

1. 登入主畫面後即可在工作流程接收區看到一筆待審閱的履歷資料。點選該筆資料最左側的 2 鈕將資料表開啟。

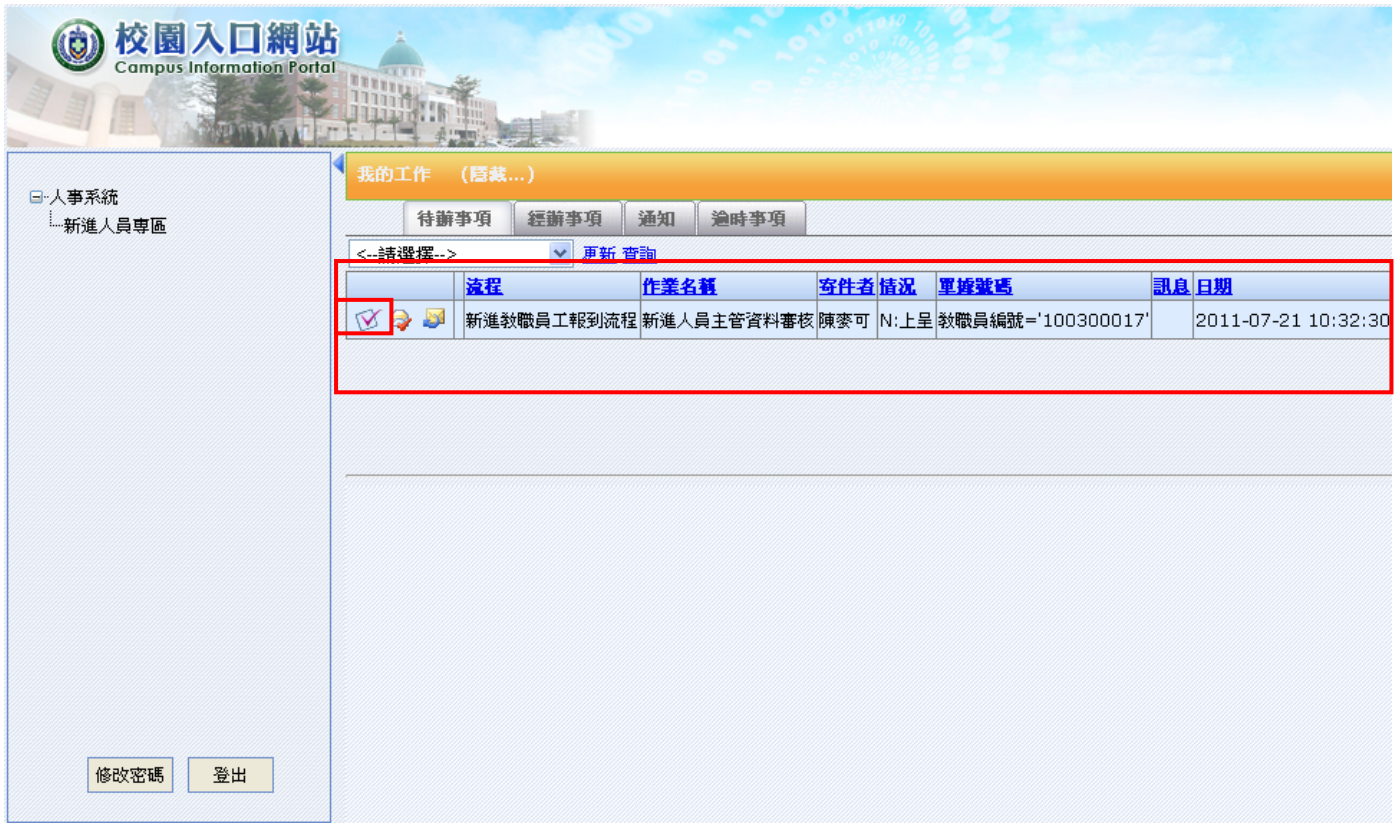

2. 開啟後即可開始審閱詳細履歷資料,中間頁籤可切換到各個項目資料表。(開啟後 "我的工作" 區塊會自動往上縮起)

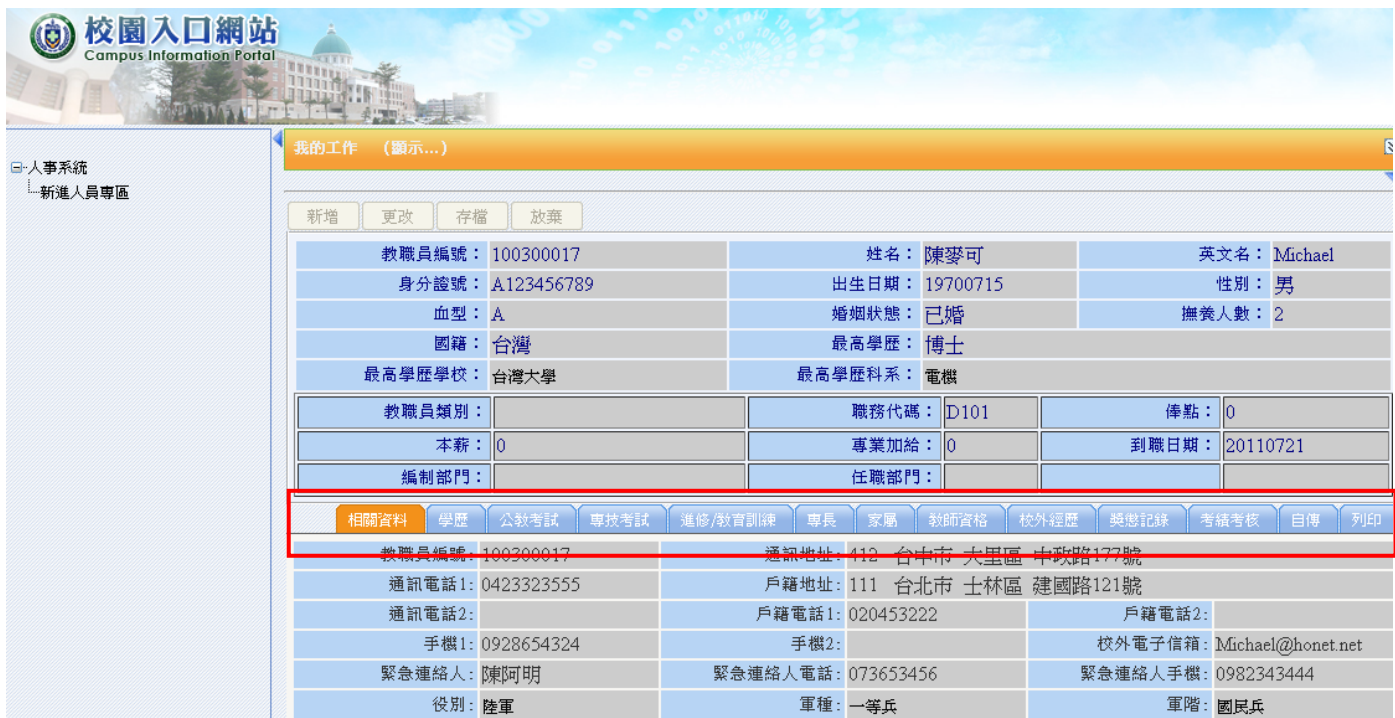

3. 審閱完畢後,請將履歷資料呈送至人事室審閱。首先,請點選上方(橘色)隱藏的工作區塊將其展 開,並點選該筆資料左側的 第按鈕(三個圖示中間的按鈕),開啟呈送畫面。

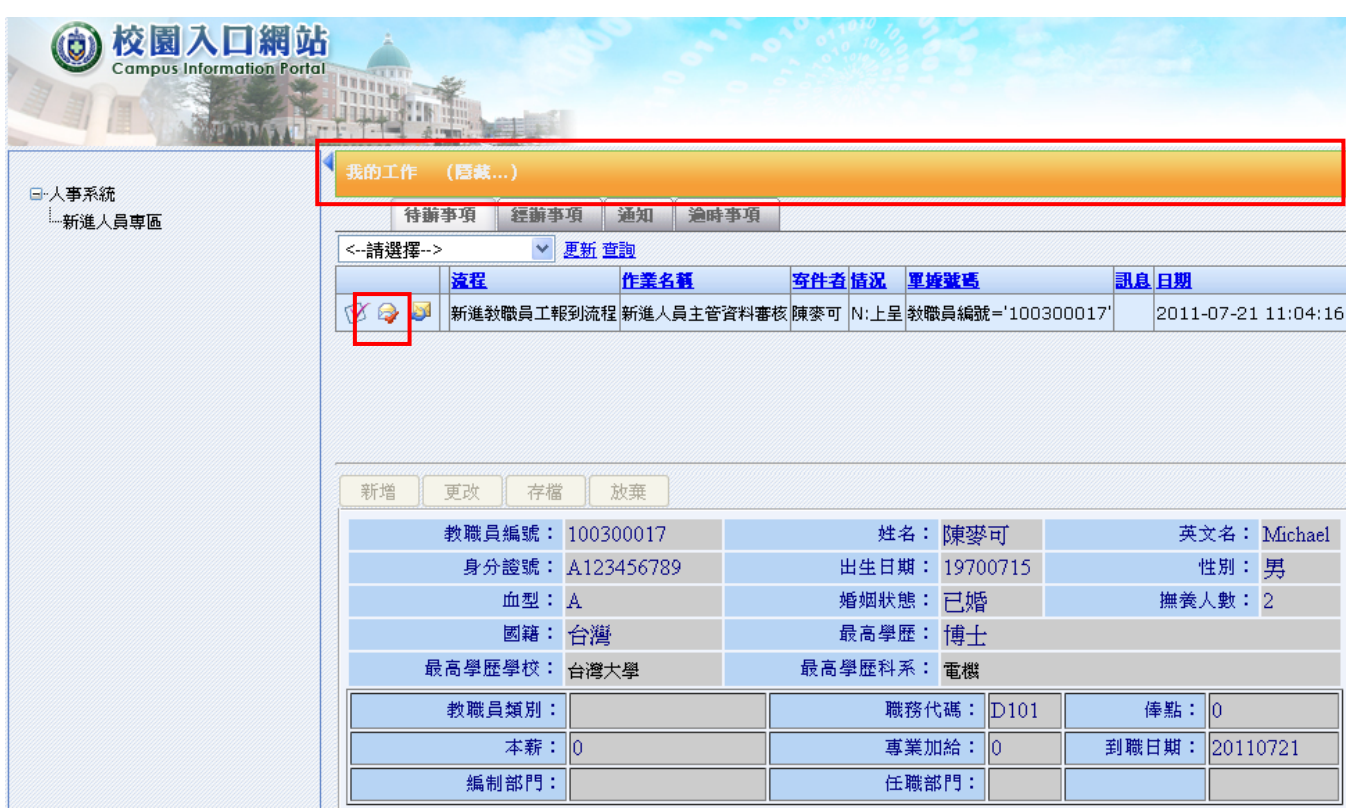

4. 畫面開啟後,請點選【確認】按鈕將履歷呈送至人事室,送出後即可關閉視窗並登出系統。

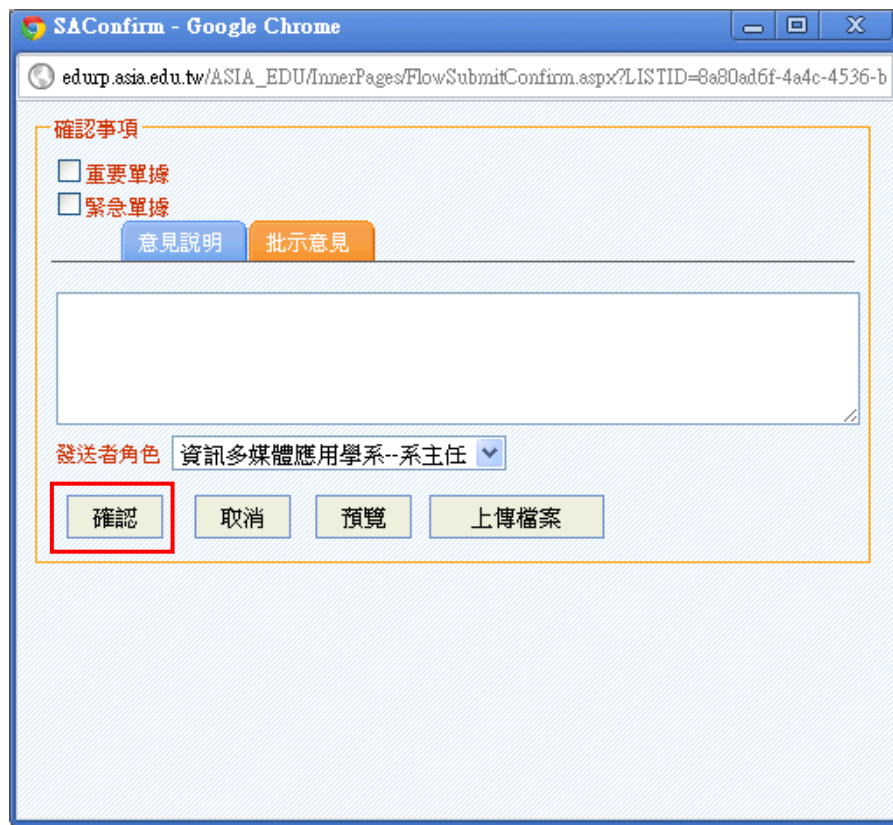